Bu yönerge Ansys yazılım ve lisanslama hakkında bilgi vermek adına oluşturulmuştur. Lisans alma sırasında kampüs ağına bağlı olunması gerektiğini unutmayınız.

## **Adım 1:** Speos Programı ve diğer Academic Multiphysics Programları Kurulumu için

<https://drive.google.com/drive/folders/1zjRgXsAEcYAdVcLCRSHjbm5FYVCy6WE8>

Linkinden DISK 1,2 ve 3 isimli dosyaları indiriniz.

İndirdiğiniz 3 ISO dosyasından DISK1 ile biten Disk görüntüsüne Sağ klik tuşu ile tıklayınız Arından Mount seçeneğini seçiniz.

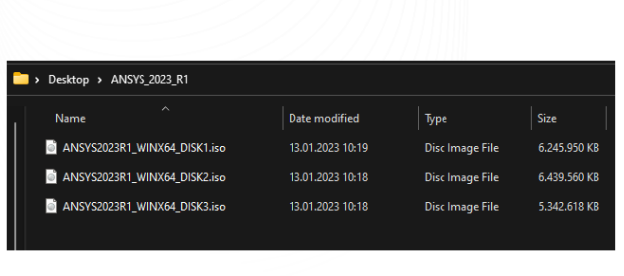

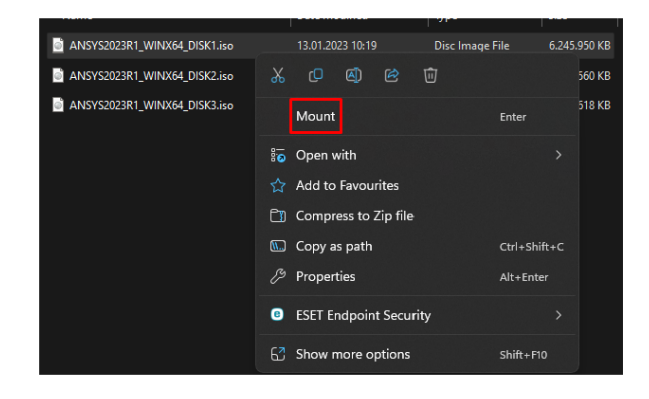

Disk görüntüsünü açtıktan sonra setup.exe Programına sağ klik ile tıklayınız ve yönetici olarak çalıştır butonuna tıklayınız.

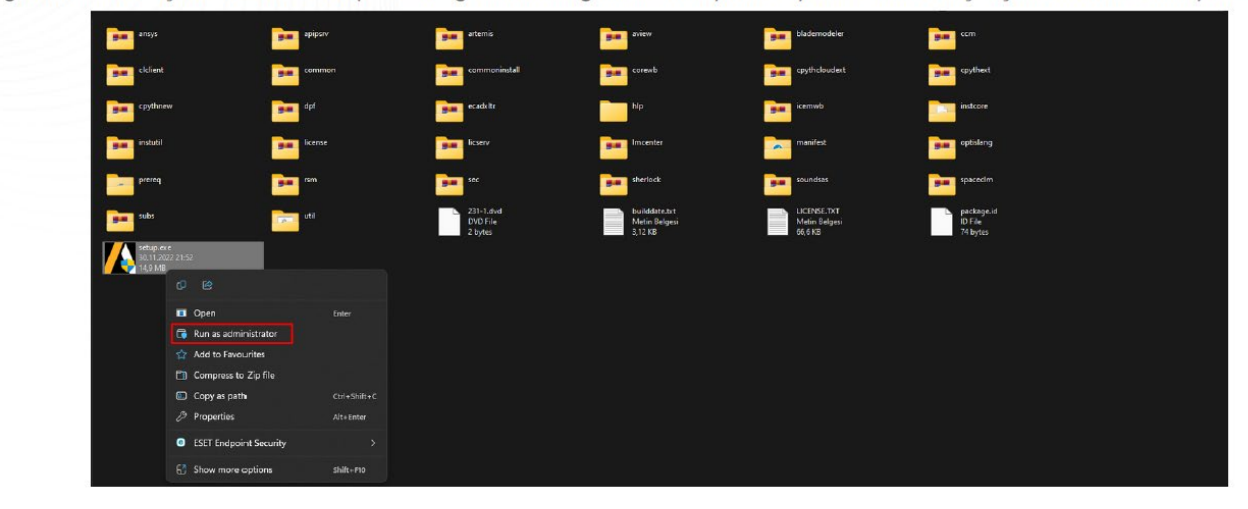

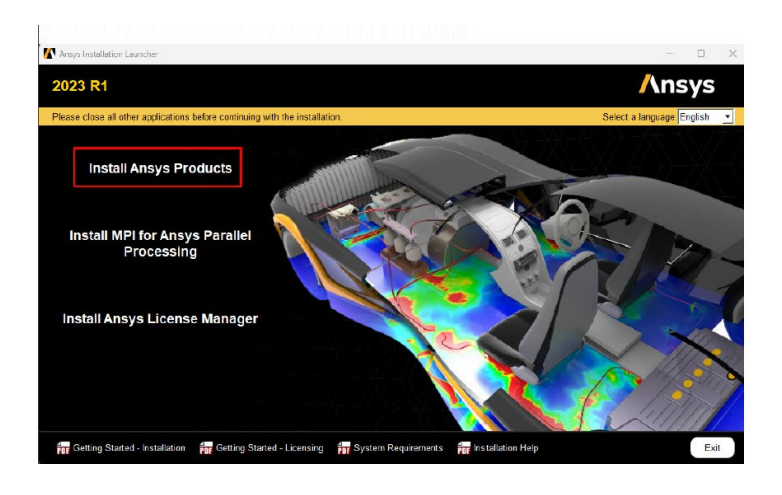

Install Ansys Products seçeneğine tıklanıyınız.

**Not:** Bu kurulum dosyası ile başka simülasyon programları da isteğe bağlı olarak yüklenebildiği için seçenekleri ihtiyaçlarınız doğrultusunda dikkatle gözden geçiriniz, aksi taktirde kurulum yapılan cihazınızda depolama alanınız ile ilgili problem yaşayabilirsiniz.

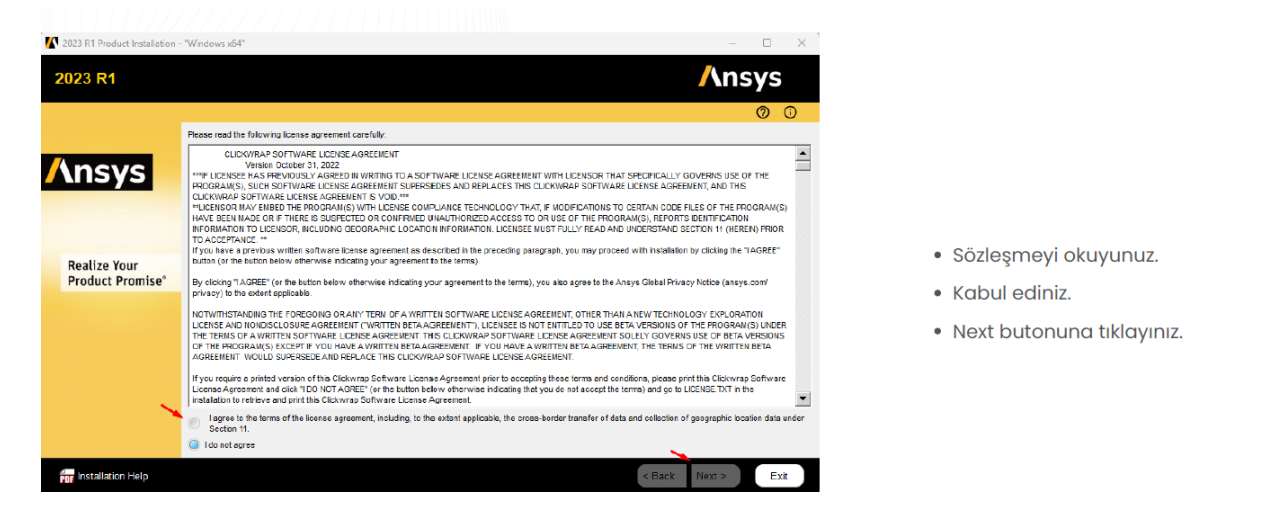

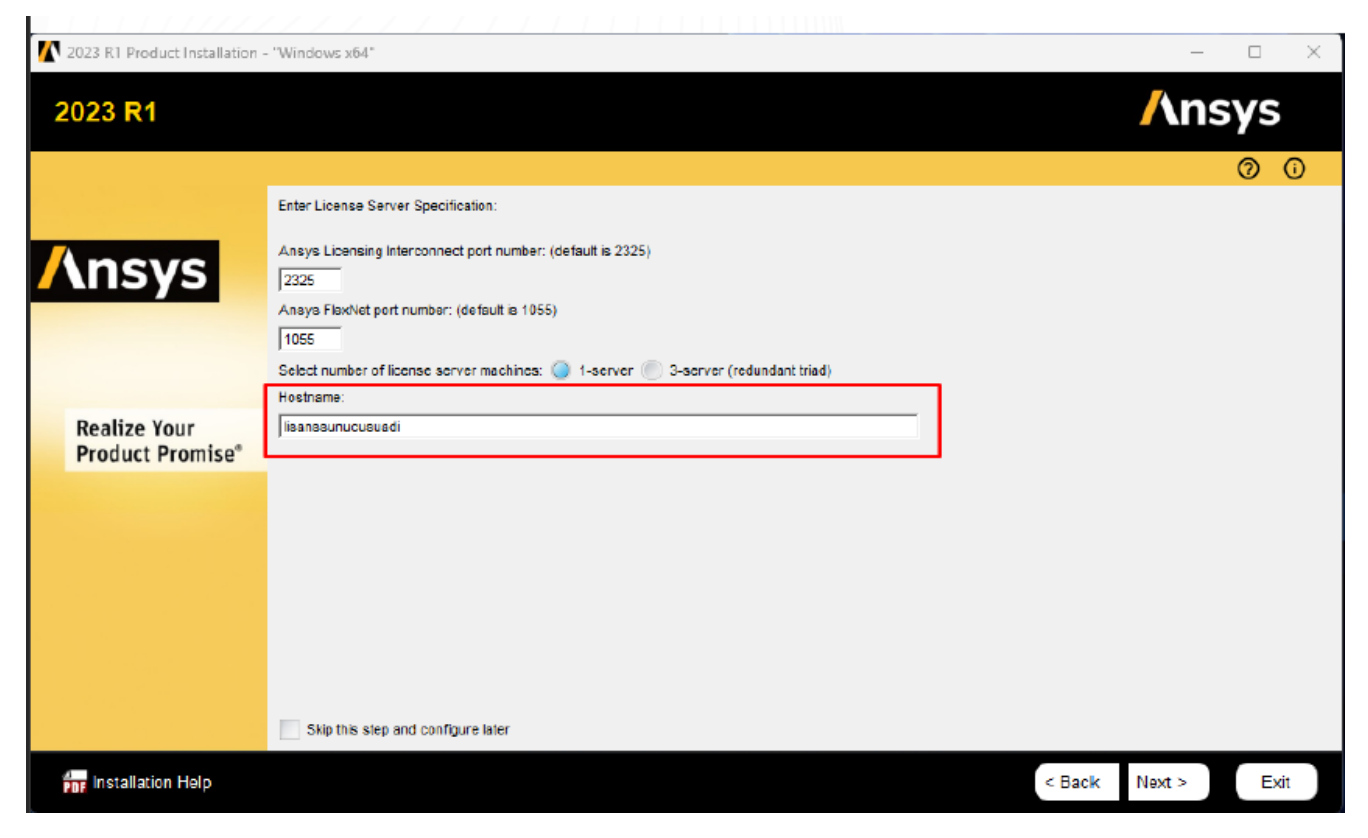

Bu kısımda, interconnect port number kısmına **2325** , FlexNet por number kısmına **1055** ve host name kısmına **ansys.iyte.edu.tr** yazılmalıdır.

**Not:** Sunucu adı ile ilgili problem yaşamanız durumunda sunucu adı yerine IP adresi olarak **193.140.248.253** yazabilirsiniz.

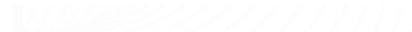

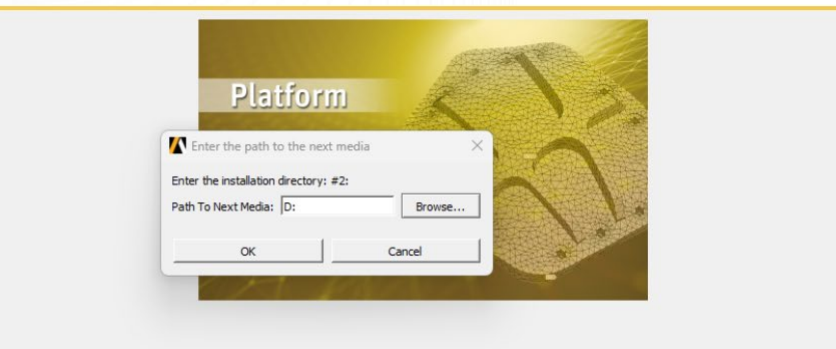

 $37<sup>o</sup>$ 

· Kurulum Devam ederken sizlerden 2. Diski eklemenizi isteyecek

View Detailed Progress Log

Estimated remaining time 04 min

## **THEFTH HITLETIN**

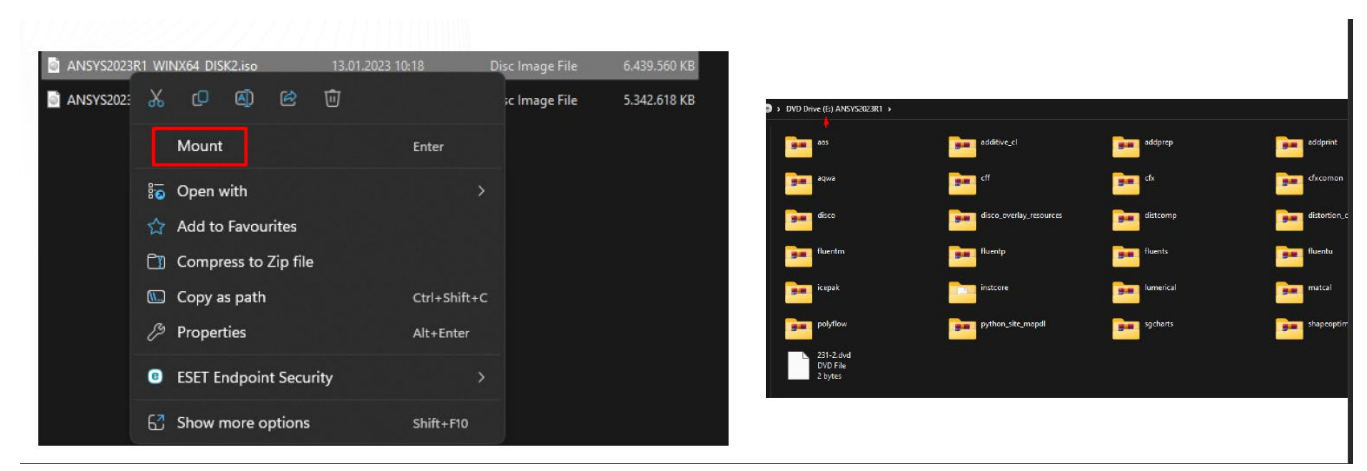

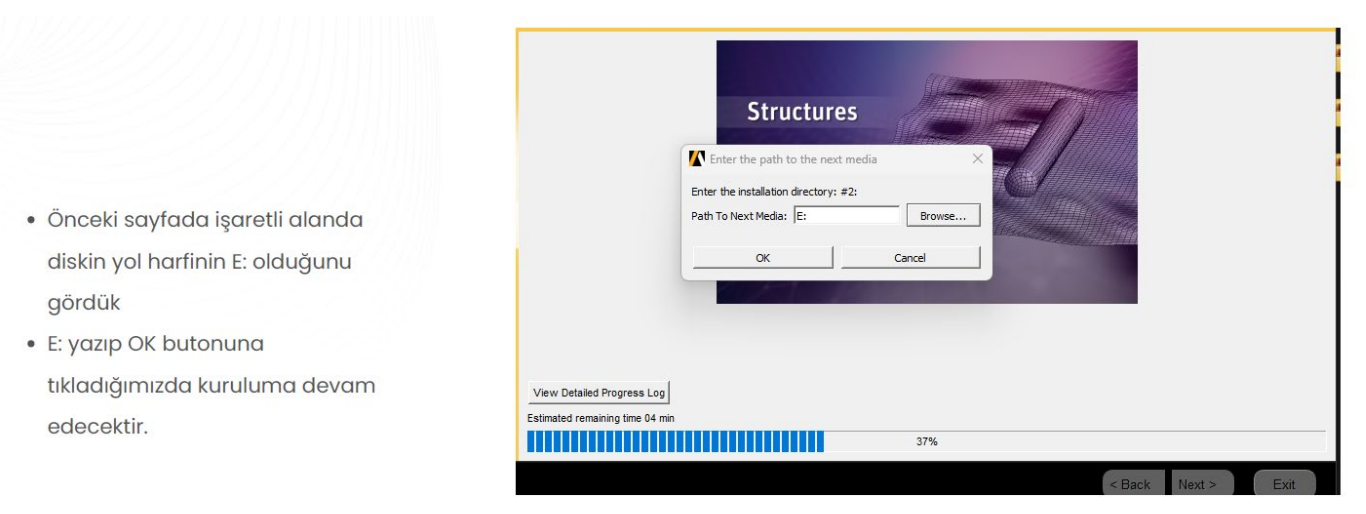

Aynı işlem istendiğinde DISK 3 için de yapılmalıdır.

## **Adım 2:** Lisanslama

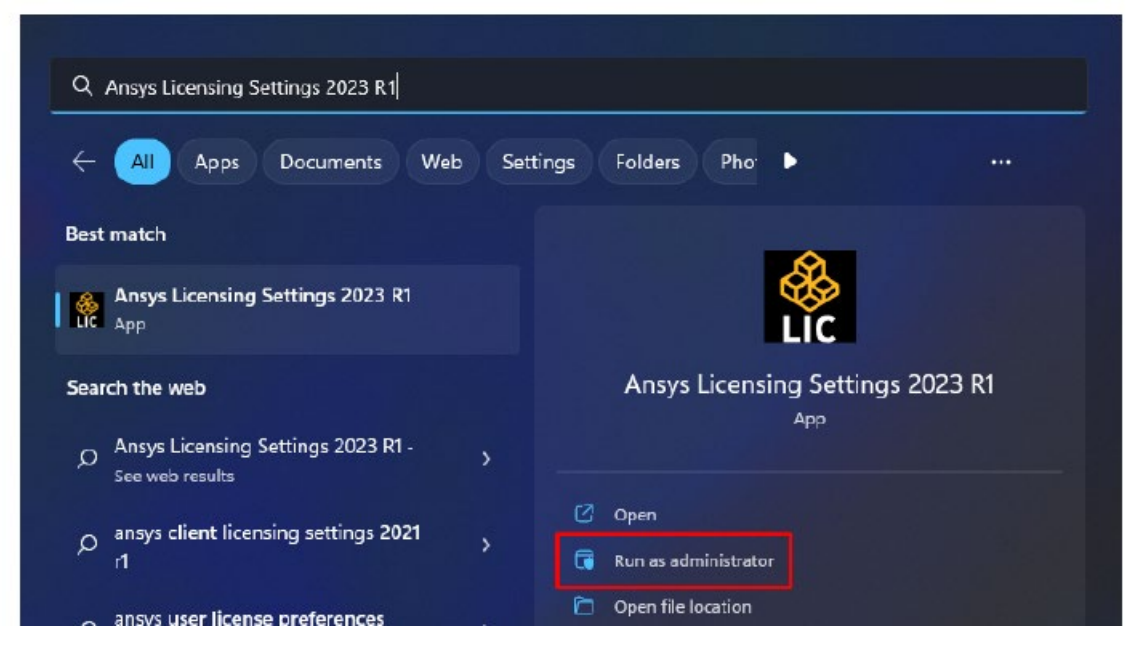

Kurulum tamamlandıktan sonra **Ansys Licensing Settings 2024 R1** programını **Yönetici Olarak** çalıştırın.

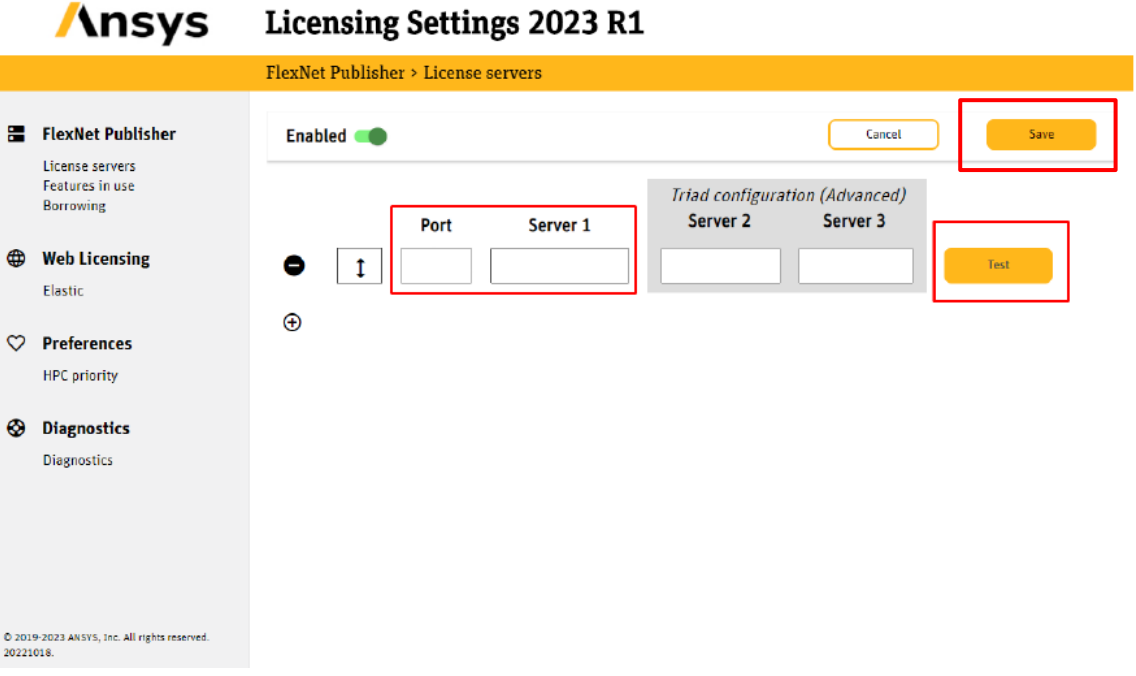

Burada port kısmına **1055** Server1 kısmına ise **ansys.iyte.edu.tr** yazılmalıdır. Daha sonra **Test** butonuna basılarak bağlantı kontrol edildikten sonra **Save** butonu ile lisans sunucusu kayıt edilmiş olur. Unutulmamalıdır ki lisans tanımlanabilmesi için eduroam ağına bağlı olunmalı ya da <https://vpn.iyte.edu.tr/> adresindeki adımlar izlenmelidir. Aksi takdirde lisans alınamayacaktır. Bu aşamadan sonra **Speos 2024 R1** programını açıp, kampüs içinde erişiminiz olduğu sürece (veya VPN ayarları uygun olduğunda) kullanım yapabilirsiniz.

**Not:** Sunucu adı ile ilgili problem yaşamanız durumunda sunucu adı yerine IP adresi olarak **193.140.248.253** yazabilirsiniz.

**Adım 3:** Zemax OpticStudio Kurulumu

[https://drive.google.com/file/d/1](https://drive.google.com/file/d/1-nPI0RkBCiUg5P-fL_IgveEzOmGJERDu/view)-nPI0RkBCiUg5P-fL\_IgveEzOmGJERDu/view

Linkinden OPTICSTUDIO\_2024R1\_WINX64.zip dosyasını indiriniz ve sıkıştırılmış klasör içindeki dosyaları uygun bir dizine çıkararak OPTICSTUDIO\_2024R1\_WINX64.exe uygulamasını çalıştırınız.

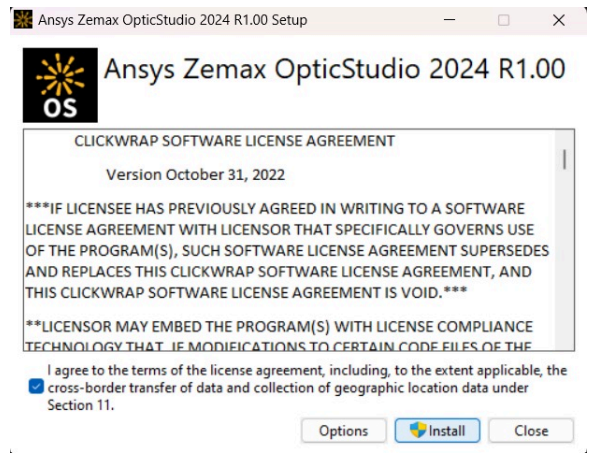

Lisans şartlarını kabul edip **Install** butonuna basınız.

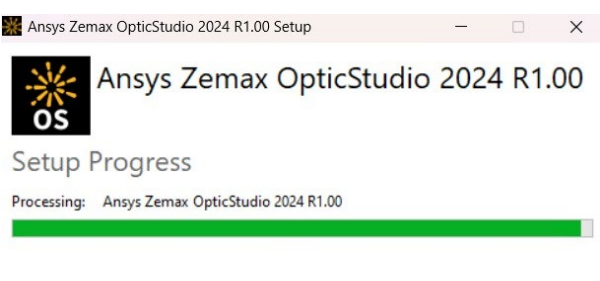

**Not:** Daha önceki adımların tamamlanması ile bu kurulumda ek bir ayara ihtiyaç duyulmamakta, lisans bilgisi otomatik olarak çekilebilmektedir. Kurulum bittikten sonra ve uygulamayı açarken otomatik olarak bazı dosya kopyalama işlemleri görebilirsiniz, tamamlanmasını bekleyiniz. **Ansys Zemax OpticStudio** uygulamasını açıp, kampüs içinde erişiminiz olduğu sürece (veya VPN ayarları uygun olduğunda) kullanım yapabilirsiniz.

Cancel

Düzenleyen: Zeynep Saatcı ve Hakan Bozkurt